# Connection between Images and Texts

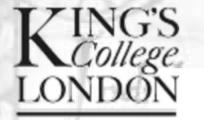

Centre for Computing in the Humanities

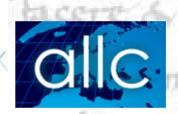

a omu

CLIEL U.S. PIT

University of London

and the second second s

#### **13 December 2007**

Dr Arianna Ciula Loco - 111

Stand aut perrul cu. x1 leusuit uocem

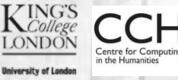

# mone fect de omile: orbe orbile

- visualisation of textual components and their associations
  - case studies AsChart project and Fine Rolls project
- character representation
- static and dynamic use of images of texts
  - close observation case study Fine Rolls project
  - textual encoding and connection between images and text

http://www.finerollshenry3.org.uk/IDE SER

- Pubblication of medieval sources (13<sup>th</sup> cent): edition and digital facsimile
- XML encoding 

   document analysis history of family structures, relevance for the study of the common law – indices and search facilities
- Possible connection between these two aims? Image mapping

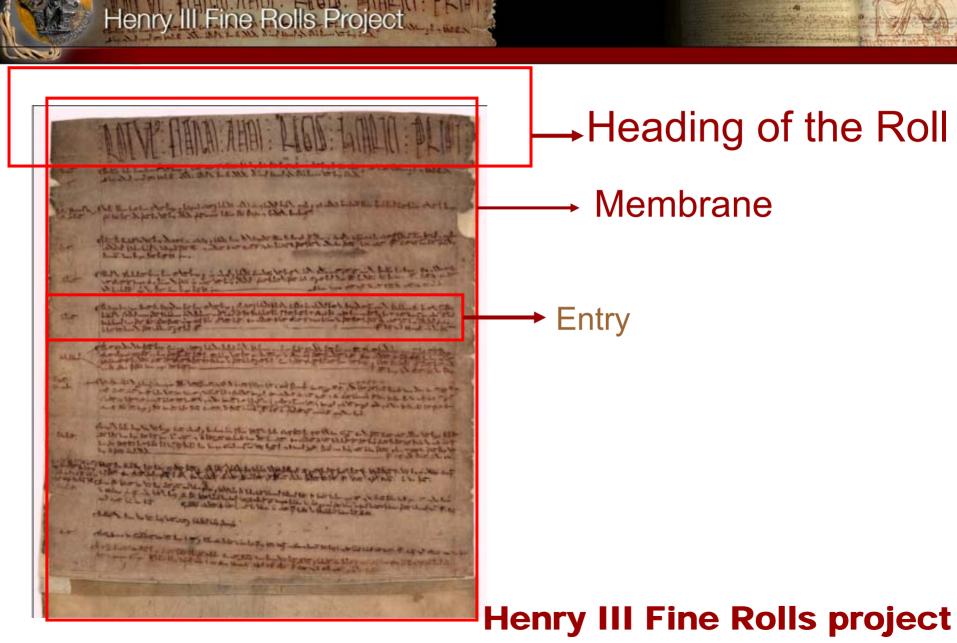

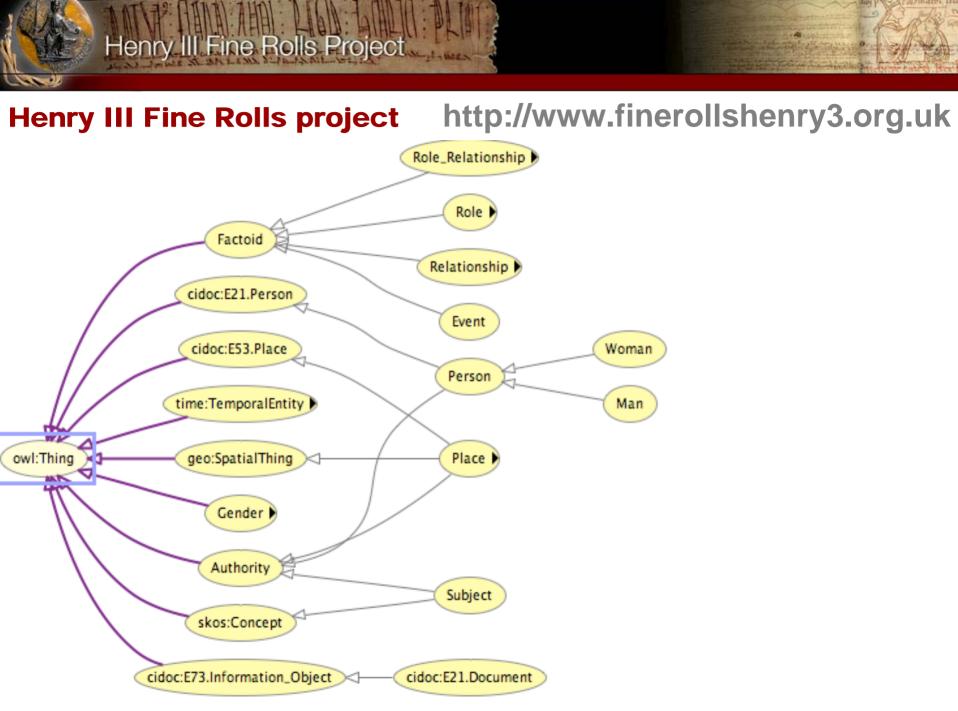

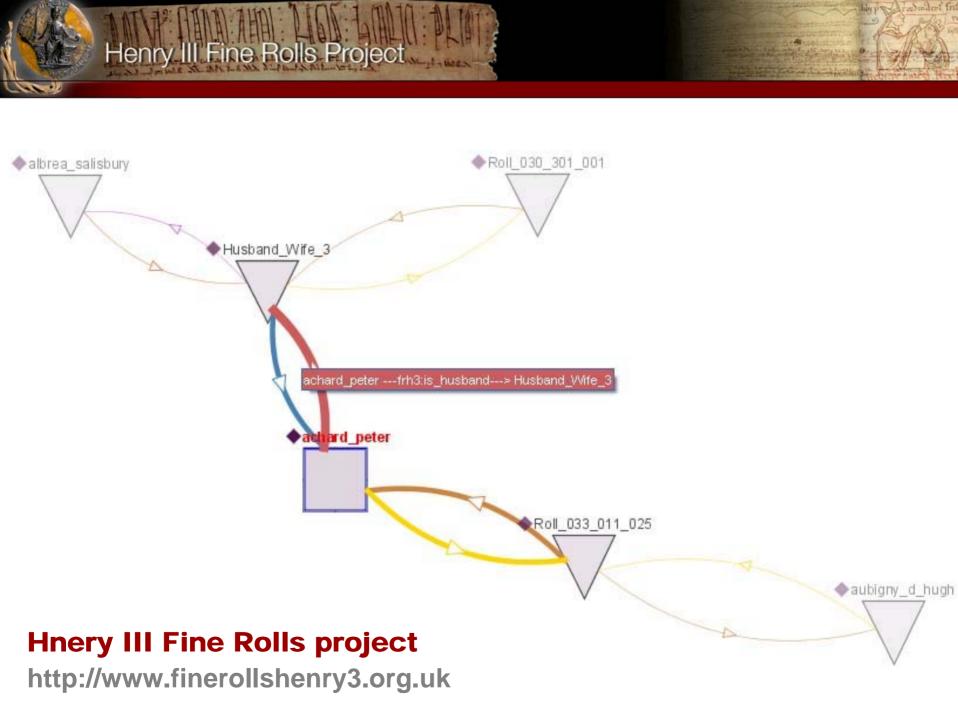

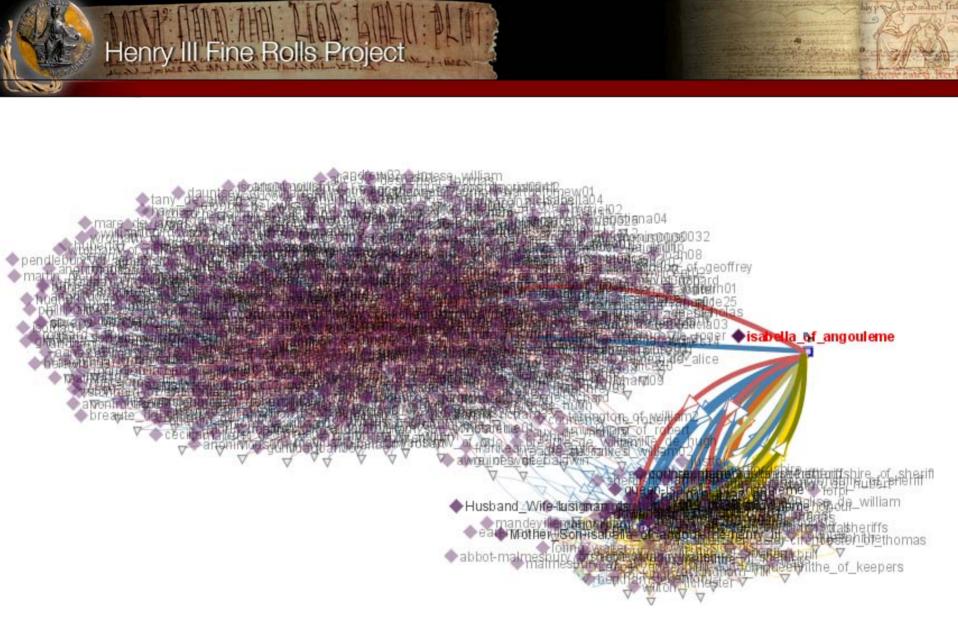

#### **Hnery III Fine Rolls project**

| ome<br>bout project                                        | Images for C 60/18<br>Options: Previous   Next |     |                    |     |           |
|------------------------------------------------------------|------------------------------------------------|-----|--------------------|-----|-----------|
| Images<br>Links<br>Events<br>Contacts<br>Fine of the Month |                                                |     | Toris A > R'Hene 3 |     |           |
|                                                            |                                                | m.1 | m.1 dorse          | m.2 | m.3       |
|                                                            |                                                |     |                    |     |           |
|                                                            |                                                | m.4 | m.5                | m.6 | m.6 dorse |
|                                                            |                                                |     |                    |     |           |
|                                                            |                                                | m.7 | m.7 dorse          | m.8 | m.9       |

| He                                               | nry III Fine Rolls Project            |  |  |  |  |
|--------------------------------------------------|---------------------------------------|--|--|--|--|
| Home<br>About project                            | C 60/18                               |  |  |  |  |
|                                                  | m.2                                   |  |  |  |  |
| lmages<br>Links                                  | Options: Thumbnails   Previous   Next |  |  |  |  |
| Links<br>Events<br>Contacts<br>Fine of the Month |                                       |  |  |  |  |

#### http://www.finerollshenry3.org.uk

## Home About project Images

Links Events Contacts Fine of the Month Options: Thumbnails | Previous | Next

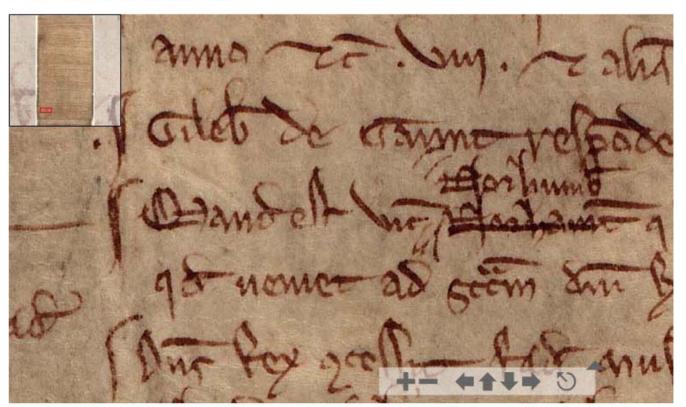

| m.2                                                  |                      |                        |       |        |
|------------------------------------------------------|----------------------|------------------------|-------|--------|
| Jump to an entry:                                    | Please select 💌      |                        |       | Next + |
| • View Mode: Zoom & Pan   Highlight Calendar Entries | ▶ View Calendar Text | ▶Download hi-res image | ⊧Help |        |

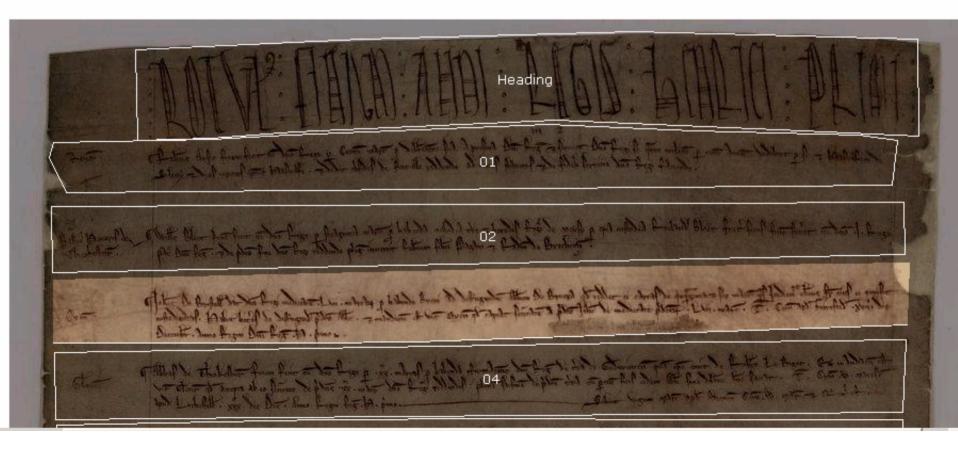

#### Link Text and Image

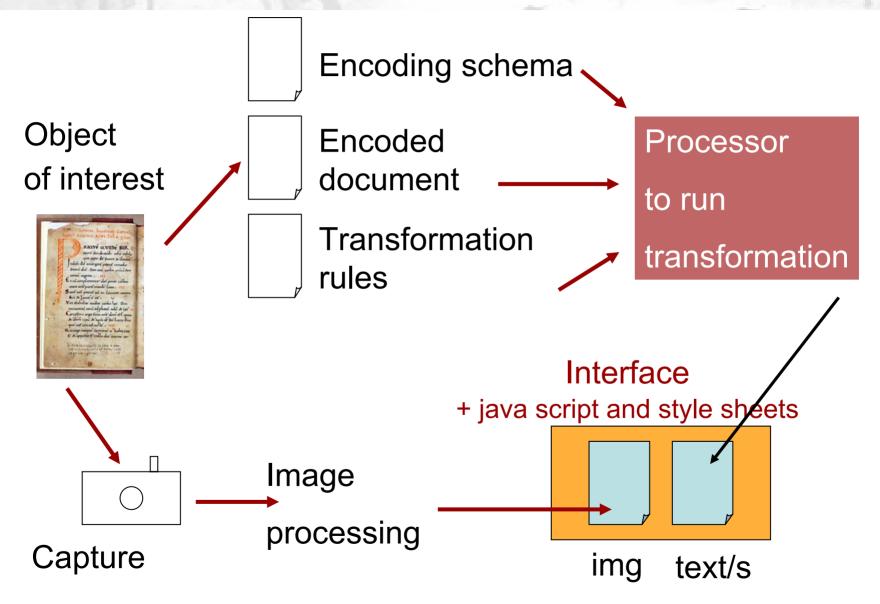

### Link Text and Image http://web.uvic.ca/hrd/lydgate/

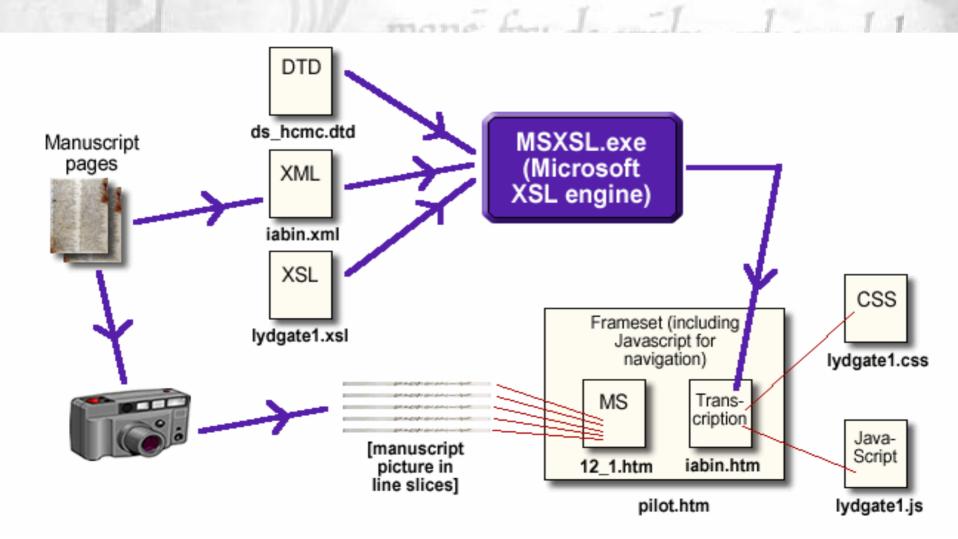

#### **Link Text and Image**

#### http://web.uvic.ca/hrd/lydgate/

View full-size image]

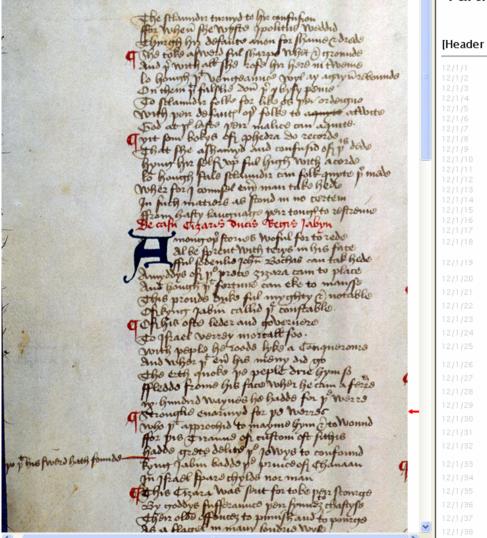

#### Partial Transcription of John Lydgate's "Fall of Princes"

[Header information suppressed] Back to top

#### De cafu Cizaris dutis Regis labin

Among ob (tories woful for to rede All be [prent with tervs in his face Ful [odenlie lohn Bochas can tak hede Amyddys of be prete 313ara cam to place And haugh bt fortune can eke to man[[e This proude duke ful myghty & notable Of kyng labin callid be conftable Of his ofte leder and governere To Israel verrey mortall foo With peple he roode lyke a Conqueroure And wher bt eū his meny did go The erth quoke be peple drie hym [o Fledde frome his face wher he cam a ferre ix. hundird waynes he hadde for be werre Stronglie enarmyd for be werres who b<sup>t</sup> approchid to mayme hym & to wound For bis Tiranne of cu[tom oft [ithis hadde grete delite be lowys to confound be bt his (word hath founde Kyng labin badde b<sup>e</sup> prince of Chanaan Ifraal fnara chulda nar mu

# The UVic Image Markup Tool http://www.tapor.uvic.ca/~mholmes/image\_markup/

#### Download and try yourself

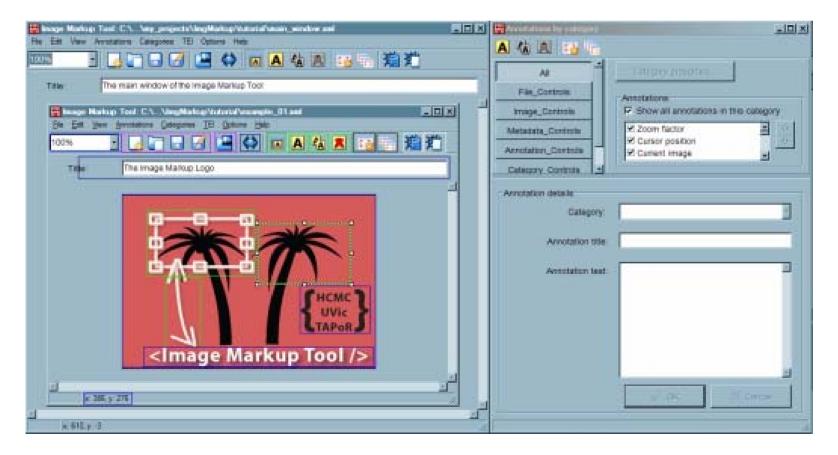

### The UVic Image Markup Tool Project

http://www.tapor.uvic.ca/~mholmes/image\_markup/ tutorial:

http://www.tapor.uvic.ca/~mholmes/image\_markup/tutorial/getting\_start ed.htm

demo: http://lettuce.tapor.uvic.ca/~taprimap/imapdemo/demo/

- 1. Open the folder **IMT** and click on the application icon **Image** Markup Tool 1.6
- From the menu select File → New or click on the icon and open the image Iondon.jpg in the img folder

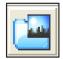

**3**. Zoom out to 25% (left-hand corner)

# The UVic Image Markup Tool Project <a href="http://www.tapor.uvic.ca/~mholmes/image\_markup/">http://www.tapor.uvic.ca/~mholmes/image\_markup/</a>

- 4. Annotate a relevant section of the image by clicking on Annotation  $\rightarrow$  New annotation or on the icon
- 5. In the open window 'Annotations by category' you can create an annotation category by clicking on (e.g. ID: note\_possession; colour blu; shape round)
- 6. In the same window 'Annotations by category' select the created category, add an *annotation title* and some text within ...
- 7. Close or low the window; the annotation area can now be dragged on top of the relevant zone of the image and sized appropriately
- Repeat 4-7 to create other annotations (also overlapping) by changing categories and shape or colour

#### The UVic Image Markup Tool Project

- 7. You can change the metadata of the XML file that is created by the application:
  - a. by changing the image metadata (box for the title of the image)
  - b. by editing the TEI header: click on TEI  $\rightarrow$  Edit teiHeader
- 8. Save (File → save or □) in the same folder where you have the image. A TEI P5 XML file is created; it contains an element SVG to manage the created annotations.
- 9. See the file on your browser by clicking on File→Create Web view or on *m*

Name and format of the file need to be specified (e.g. annotatedimg.htm).

#### The UVic Image Markup Tool Project

At this point, the application creates the following :

- a. A copy of the XML file you have created with the XSLT declaration
- b. A copy of the image (dimensions suitable for a web page; to control this click on Options → Web view preferences or jin)
- c. An XSLT file (copied from the application folder, but modified with some variables suited for the current document)
- d. A JavaScript file (copied from the application folder)
- e. A CSS style-sheet (copied from the application folder)
- f. An htm page

## RECOVOVIDE SER References mone feu de omile: othe othile

De Casu Cizaris Dutis Regis Iabin <a href="http://web.uvic.ca/hrd/lydgate/">http://web.uvic.ca/hrd/lydgate/</a>

**Facsimile markup** TEI Members Meeting, November 2007 http://tei.oucs.ox.ac.uk/Oxford/2007-11-01-membersmeeting/launch.xml

Fine Rolls http://www.finerollshenry3.org.uk

TEI Consortium, eds. "11 Representation of Primary Sources." http://www.tei-c.org/release/doc/tei-p5-doc/en/html/PH.html

The UVic Image Markup Tool Project http://www.tapor.uvic.ca/~mholmes/image\_markup/